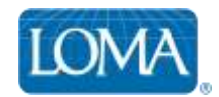

## Using LOMA's Learning System to Enroll Students

Ed Reps can follow these steps to enroll individual students in LOMA courses using LOMA's Learning System.

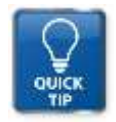

*TIP: To enroll multiple students, or batches of 20 or more students, we suggest using the Ed Rep Tools website instead.*

- 1. Log in to LOMA's learning system -- <http://learning.loma.org/>
- 2. Click Educational Representatives in the top left menu bar
- *3.* On the Manage Users search page, search for the learner you wish to enroll

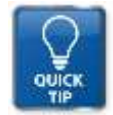

*TIP: You can search using full or partial criteria*

- 4. For the learner you wish to enroll, select LEARNING CATALOG in the Action drop down menu, then select GO.
- 5. Browse the catalog for the course(s) in which you wish to enroll the selected learner.

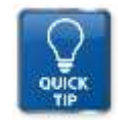

*TIP: You can browse the catalog by key word or phrase (such as course number or full or partial title), by content type, by language, or by category.*

6. At the bottom of the course description, click ADD TO CART.

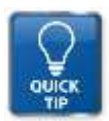

*TIP: If you are enrolling the student in a PROCTORED designation course, you must select the preferred exam delivery format – Paper, I\*STAR, or Prometric.*

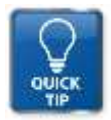

*TIP: If enrolling the learner in an I\*STAR exam, you must also choose the I\*STAR exam site where the learner will take their exam.*

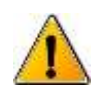

*Note: 3 rd Party Exam Sites appear at the bottom of your screen if you select that option. You may need to scroll through all pages of 3 rd Party Exam Sites to locate your desired site.*

- 8. To check out, click the Shopping Cart in the upper right corner of your screen.
- 9. Confirm or correct the billing address, and click SAVE
- 10. Confirm that the correct learner and course enrolled is shown in the Digital Content list
- 11. Click CHECKOUT
- 12. In the Payment Information screen, select BILL MY COMPANY to receive an invoice, or enter the correct credit card information. Then Click NEXT.
- 13. Review your order one final time.

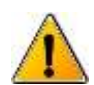

## *NOTE: You MUST accept our Terms and Conditions at the bottom of the Review Order screen before completing your purchase!*

- 14. Click BUY NOW to submit your payment.
- 15. Order confirmation and receipt appear on the next screen. Click PRINT to print a copy of your receipt.

## Questions? Contact LOMA's Office of the Registrar!

**1-800-ASK-LOMA, Option 1 770-984-3761 education@loma.org**